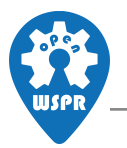

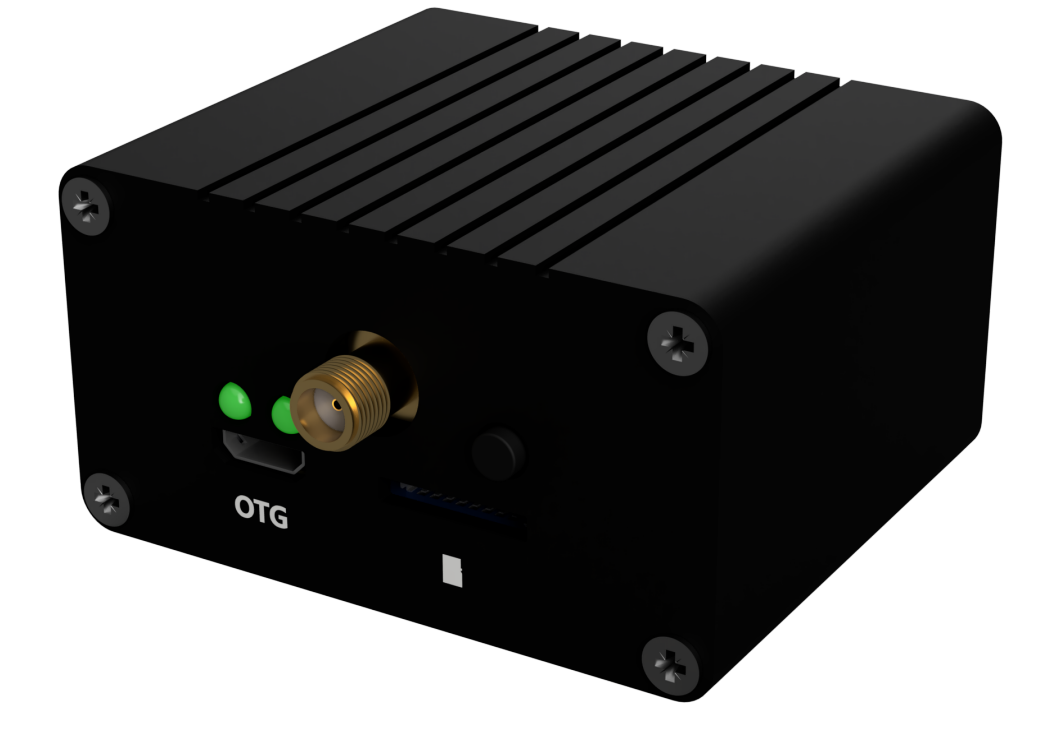

## **openWSPR Receiver User Manual**

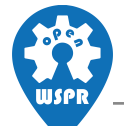

## **Getting Started**

The openWSPR Receiver requires power, internet connection and a suitable antenna to function.

- 1. Connect a 5V power supply to the microUSB port labeled *OTG*. Since the receiver only consumes  $\sim$ 300mA@5V, you might be able to power it from a USB port on your computer, although the use of an external power supply is recommended.
- 2. Connect a suitable antenna to the SMA connector. You may want to use different antennas for different frequencies, although a long vertical piece of wire is often sufficient for basic testing.
- 3. Connect an ethernet cable from your local network to the RJ45 jack. The receiver will be assigned a random IP address, based on your router's DHCP server settings.
- 4. Configure your receiver
	- a. Find out the local IP address of the receiver by logging into your router and looking for a device named *openwspr-receiver.*

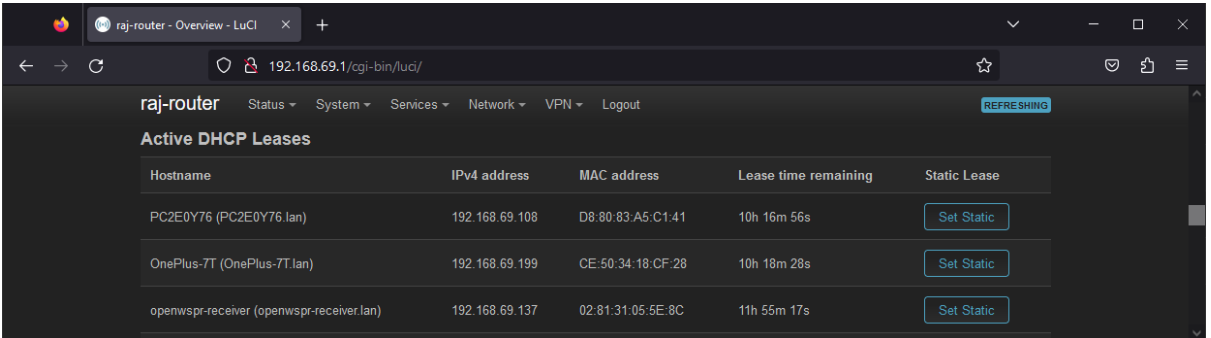

b. Navigate to the receiver's IP address in your browser. Click the *Settings* button, fill in your information and hit *Save*

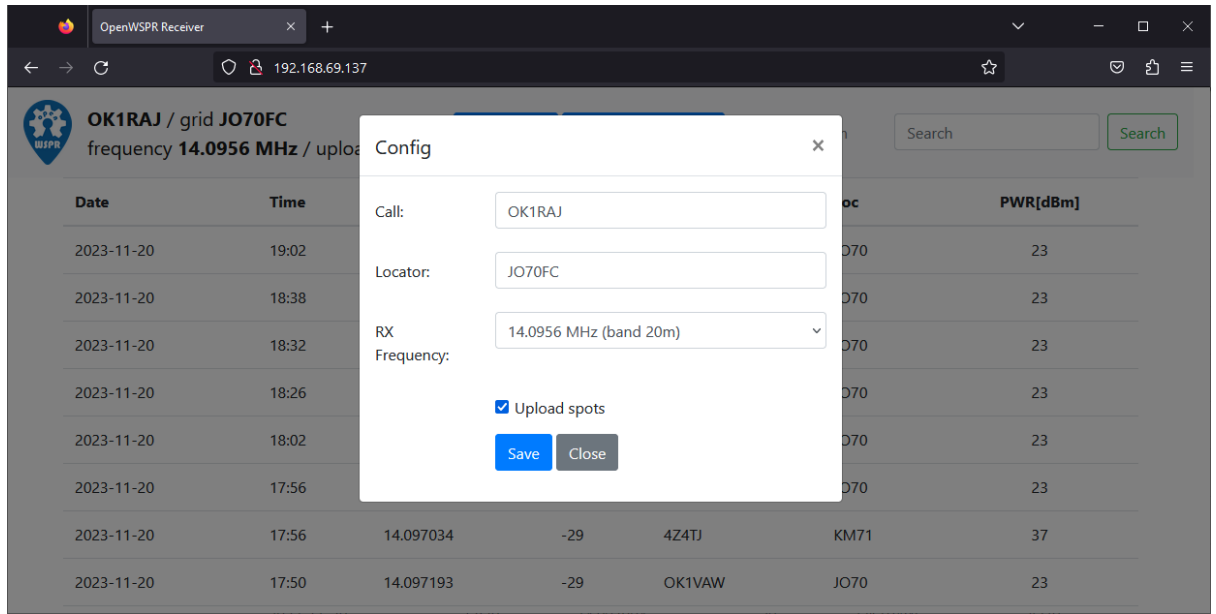

5. Well done! You can close the browser window and let your receiver work. Check back after a while to see if you managed to decode any signals. The receiver features two LEDs which can tell you what's going on without having to open your browser: see below for a detailed description.

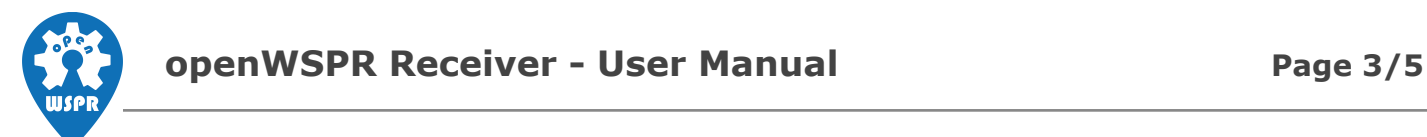

## **I/O designation**

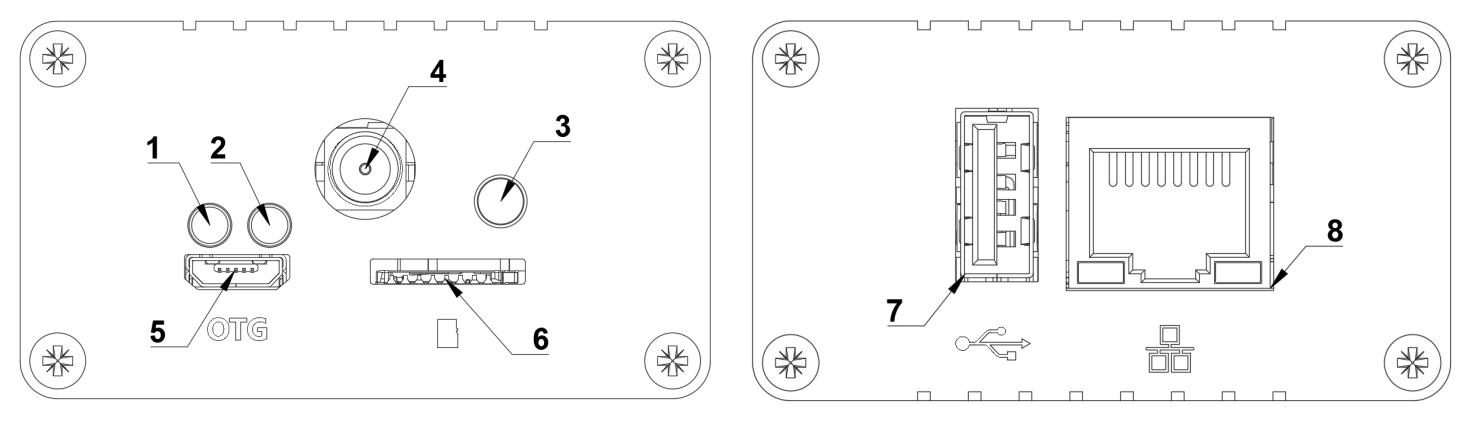

*Front Panel Back Panel*

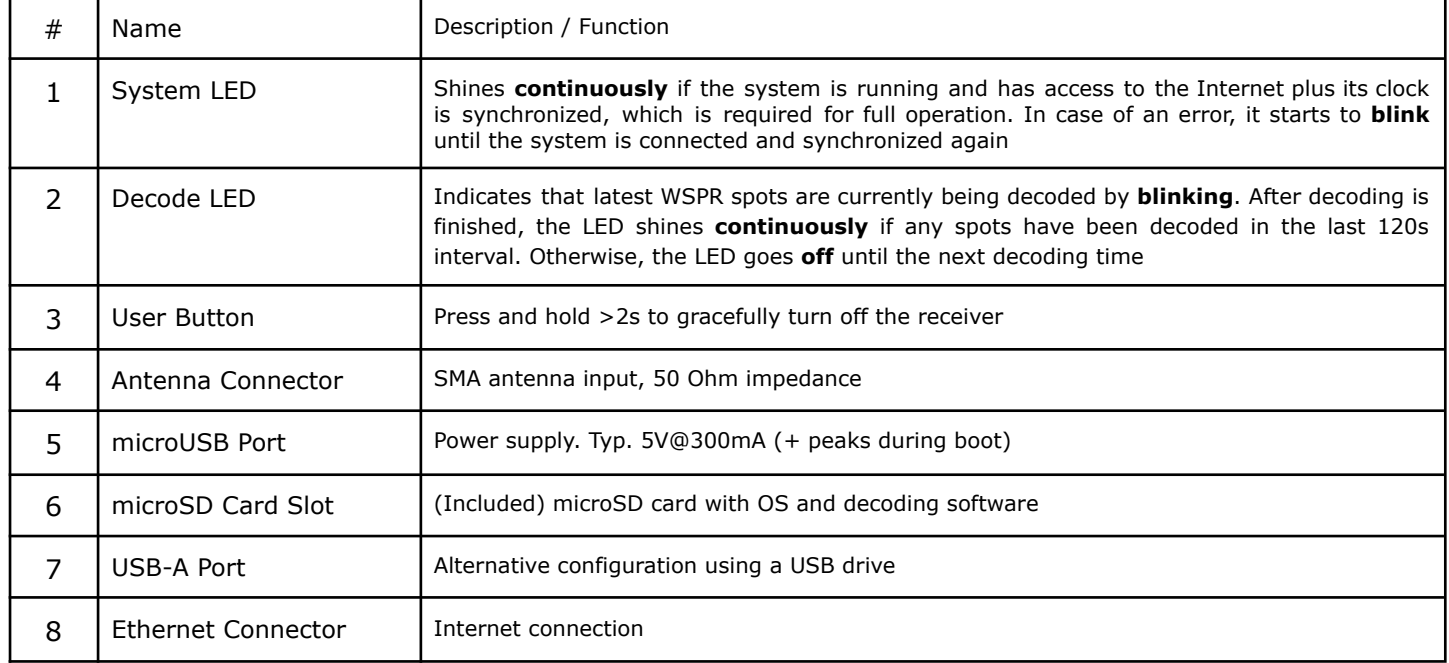

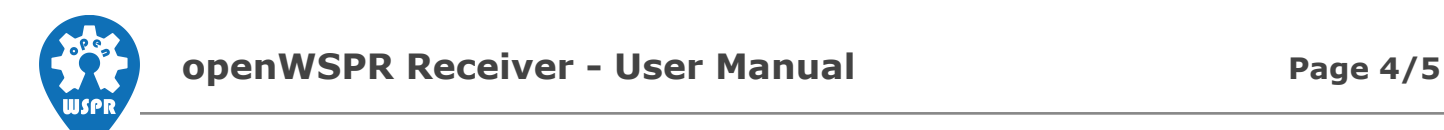

## **Alternative configuration methods**

Instead of your browser, you can use a USB drive to configure your receiver. Just create a config.txt in the root of your flash drive and fill in the desired settings, like this:

*#!/bin/bash # dial\_frequency="7038600" callsign="N0CALL" grid="AA00ZZ" upload\_spots="no"*

Once you're done, plug the flash drive into the full size USB port on the receiver and restart it (unplug power, wait a little and plug it back in). During start-up both LEDs will blink for several seconds to signal that the new setting has been successfully loaded. You can safely remove the drive afterwards.

If you know what you're doing, you can also connect to the receiver over SSH to gain complete control over your device. The SSH functionality needs to be specifically enabled in the config file described above. Just include a line *ssh="yes"*. Login as *root* with the password *openwspr*. If you're planning to leave the ssh access enabled, we strongly recommend changing the password.

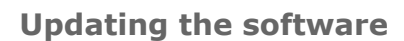

The receiver software lives inside armbian OS on the micro SD card. You can always download the latest microSD card image from [here](https://files.openwspr.com/openWSPR-latest.zip). Take the following steps to load it into your receiver. **Note that your settings and decoded spots will be erased.** Download the spots / back up your settings if necessary!

- 1. Unplug your receiver and remove the SD card
- 2. Insert the SD card into your computer; dismiss any windows explorer pop-ups
- 3. Unzip the downloaded file
- 4. Download and install [balena](https://etcher.balena.io/#download-etcher) Etcher, or similar, and start the program
- 5. Click on "Flash from file" and navigate to the unzipped .img file

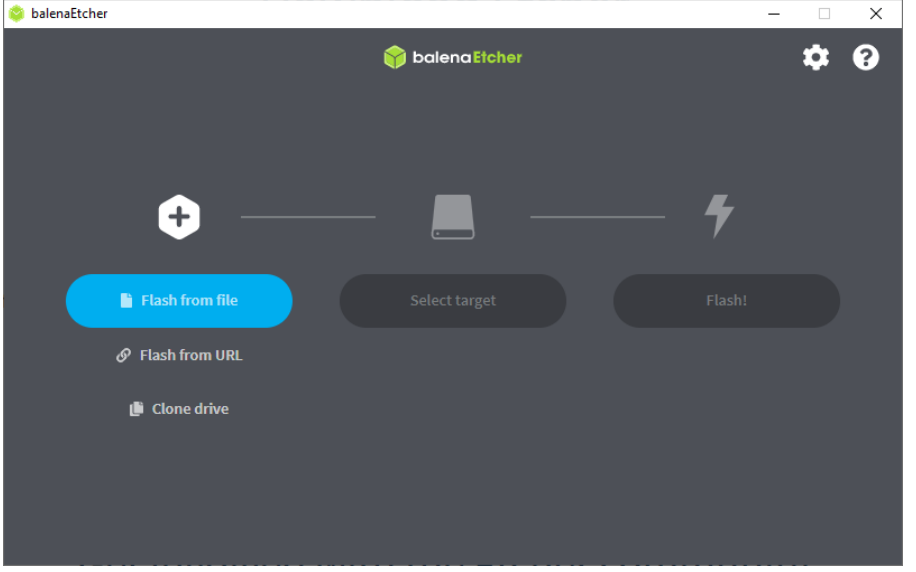

- 6. Click on "Select target" and select the SD card
- 7. Hit "Flash!" and wait
- 8. Once the program finishes flashing the file, you can disconnect the SD card; any windows explorer pop-ups may be safely ignored/dismissed
- 9. Put the SD card back into the receiver and plug the receiver back in

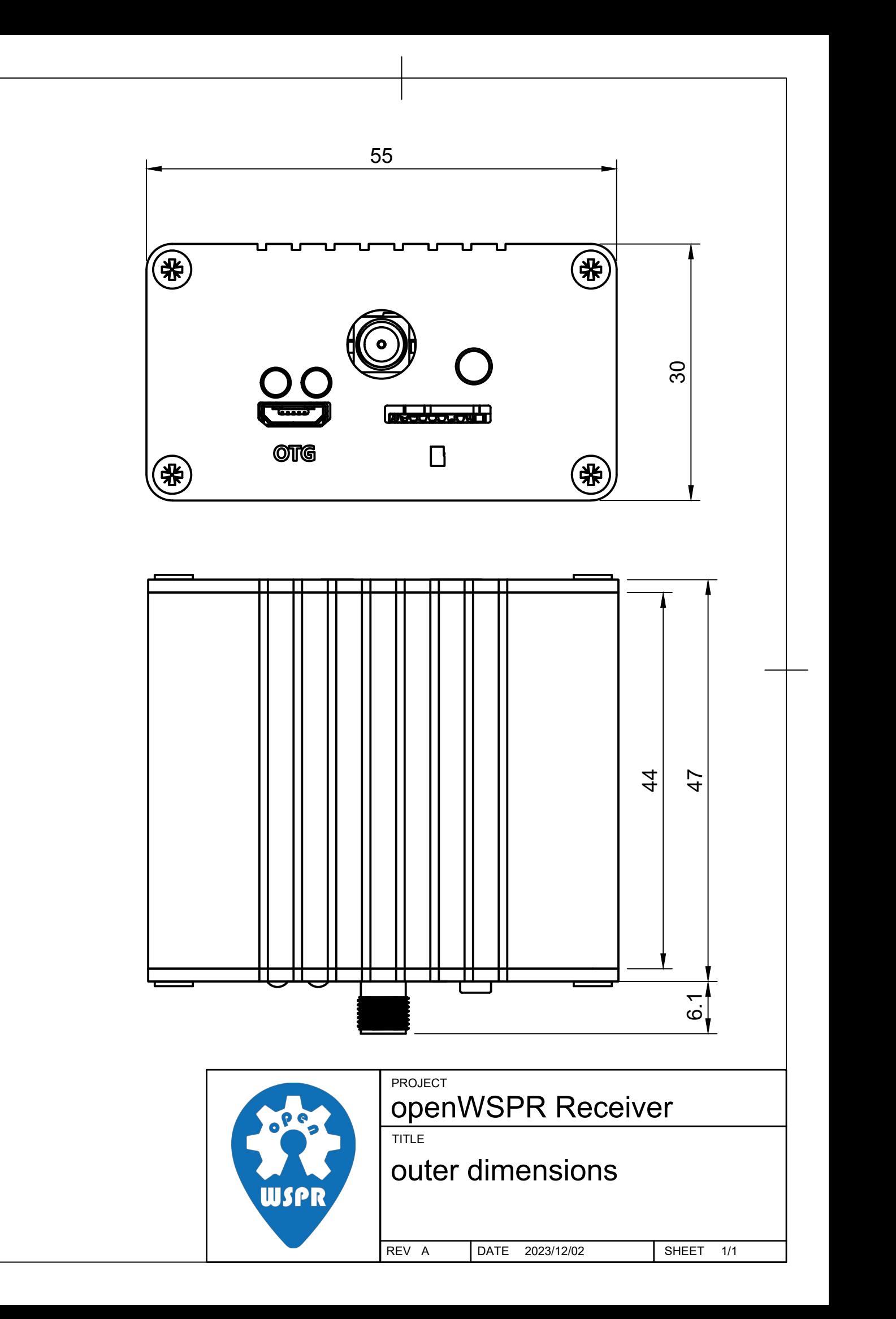